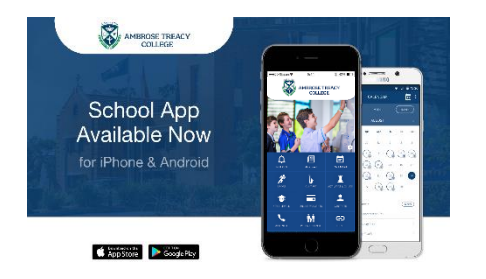

# **AMBROSE TREACY COLLEGE APP**

# Installation and Initial Set-up Instructions

## **DOWNLOAD**

To download the School App, simply search for Ambrose Treacy College by *Digistorm* in the iTunes or Play stores depending on your mobile device.

# **NOTIFICATIONS**

Once you have successfully downloaded the App, you will be asked to receive notifications. Be sure to click **ALLOW** notifications to ensure that you receive all updates from the College.

#### **DASHBOARD**

This is the face of the App where you see the 12 tiles. By tapping on any of these tiles, you will access different areas of the College including Notices, Year Levels, *ATC*onnect, Contacts, College Calendar, Absentee, Sport, Music, Culture, Clubs, SEQTA Engage and Parent Links.

#### **SETTINGS**

On the right-hand side of the App face you will see the settings cogwheel - Tap on this wheel to see options for the personalization of your App, including **subscriptions and notifications**.

## **SUBSCRIPTIONS**

Tap on this to subscribe to the areas of College life that your son is involved in. You will **only** receive notifications from the subscribed areas. You are encouraged to subscribe to **all** activities that **your** son is involved including sport, cultural and clubs and in addition to this please subscribe to his school year level. The default setting is set to '**ALL'** and you will see that all areas are ticked. Please **deselect** 'ALL' and then tap on each area that Applies to your son including his **Year Level, sports, cultural pursuits and activities.**

For example, if your sons are in Year 4 and Year 6 your YEAR LEVEL subscription page would look like this. (pictured right) If they are involved in Basketball, Cricket, Football and Paddle Play, your SPORT subscriptions page would look like this (pictured right).

The majority of communication from the College will come to parents via the App so it is imperative that you subscribe to every activity that your son participates in. This may change each term as your sons interests and activities change. Remember to update your preferences in SUBSCRIPTIONS. That way you will receive all vital information and more importantly, only receive information that is relevant to your family.

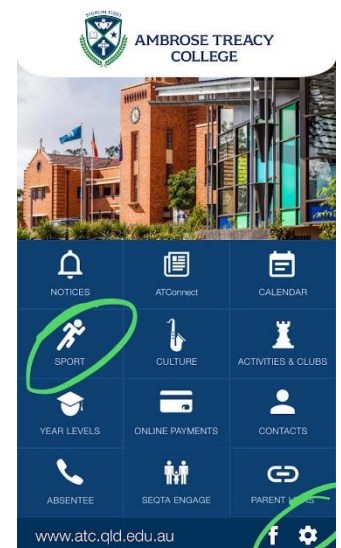

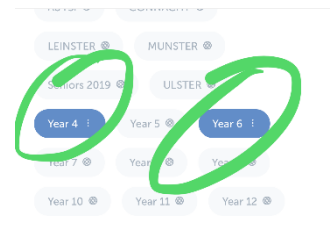

Voor Lougle

 $\overline{F}$ 

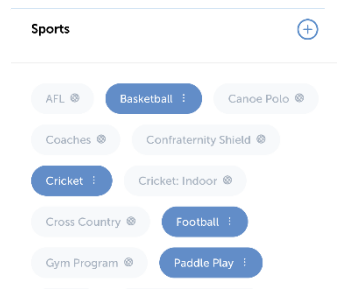

#### **NOTIFICATION SETTINGS**

Using the back arrow on the top left, go back to the SETTINGS page and tap NOTIFICATION SETTINGS. This enables Push

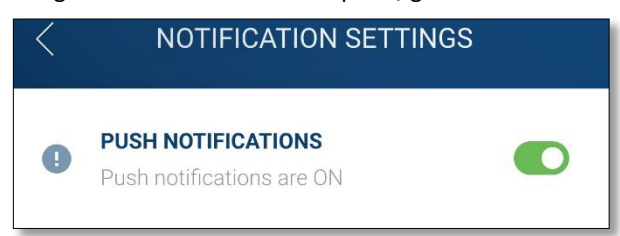

notifications to alert you when there is a message relating to your subscribed areas. Please turn **PUSH NOTIFICATIONS** to **ON.**

If you have any queries, please don't hesitate to contact the Communications Officer on 38780500 or email [communications@atc.qld.edu.au](mailto:communications@atc.qld.edu.au)